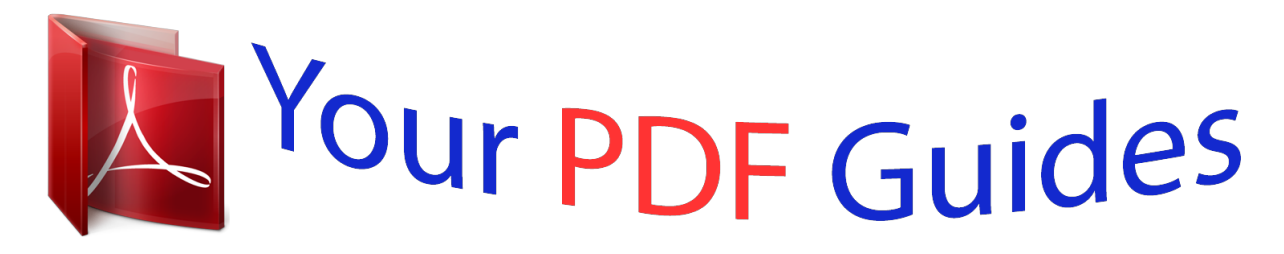

You can read the recommendations in the user guide, the technical guide or the installation guide for TRENDNET TEW-711BR. You'll find the answers to all your questions on the TRENDNET TEW-711BR in the user manual (information, specifications, safety advice, size, accessories, etc.). Detailed instructions for use are in the User's Guide.

> **User manual TRENDNET TEW-711BR User guide TRENDNET TEW-711BR Operating instructions TRENDNET TEW-711BR Instructions for use TRENDNET TEW-711BR Instruction manual TRENDNET TEW-711BR**

**TEW-711BR TRENDnet User's Guide** 

**Cover Page** 

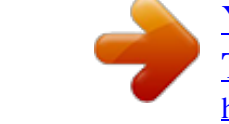

[You're reading an excerpt. Click here to read official TRENDNET](http://yourpdfguides.com/dref/4124627) [TEW-711BR user guide](http://yourpdfguides.com/dref/4124627) <http://yourpdfguides.com/dref/4124627>

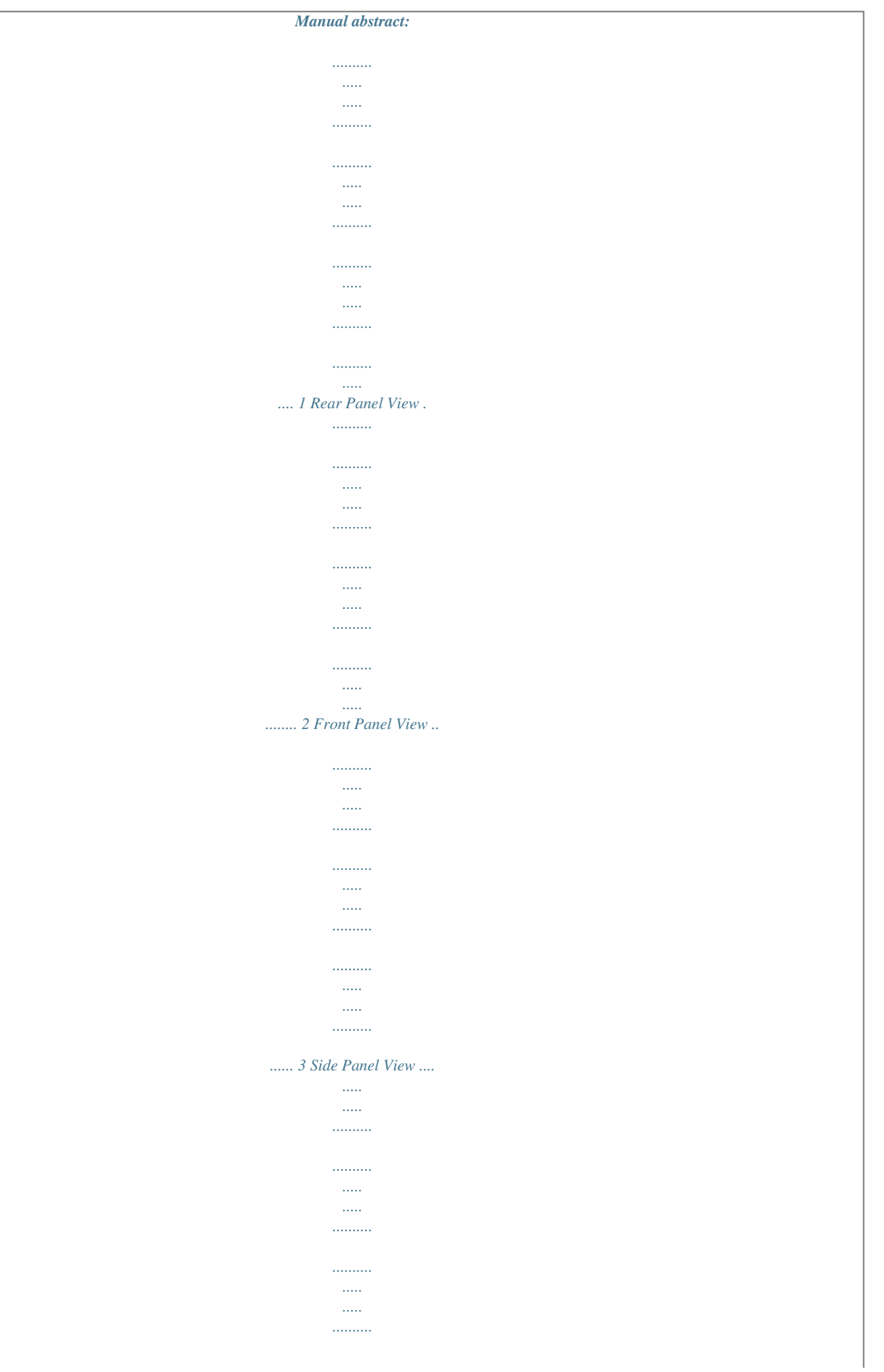

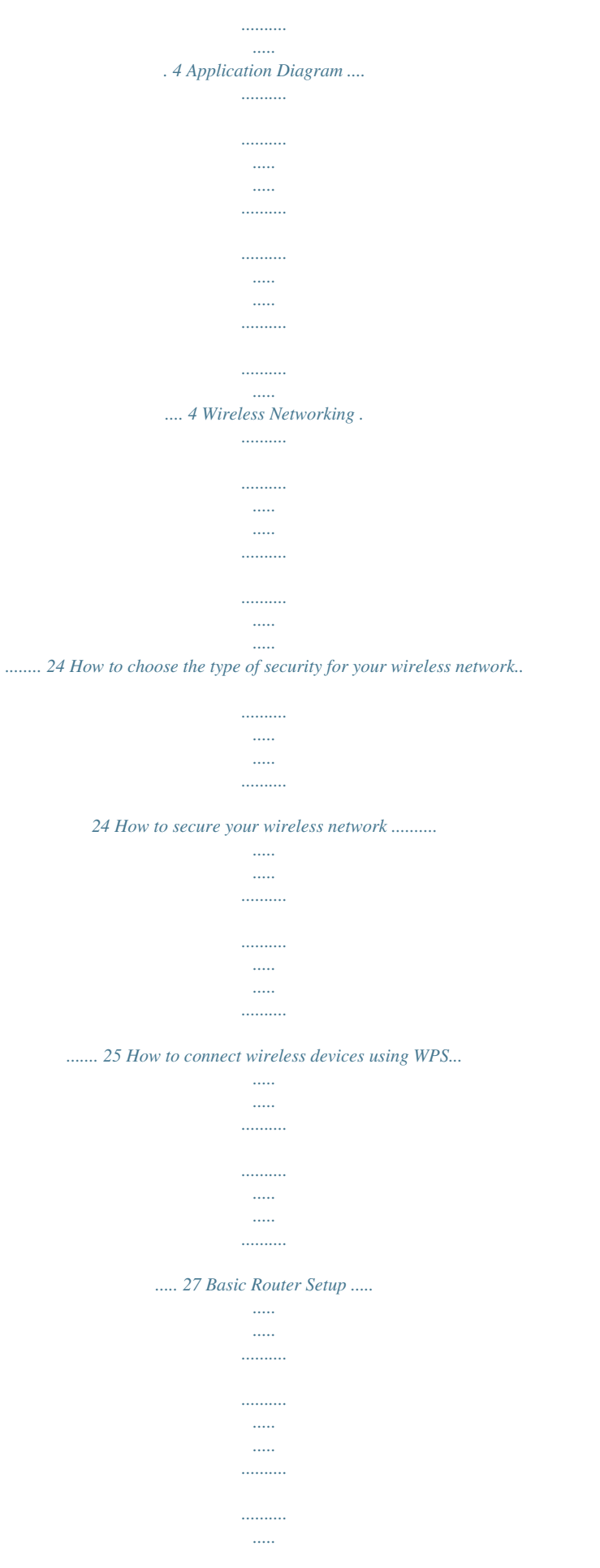

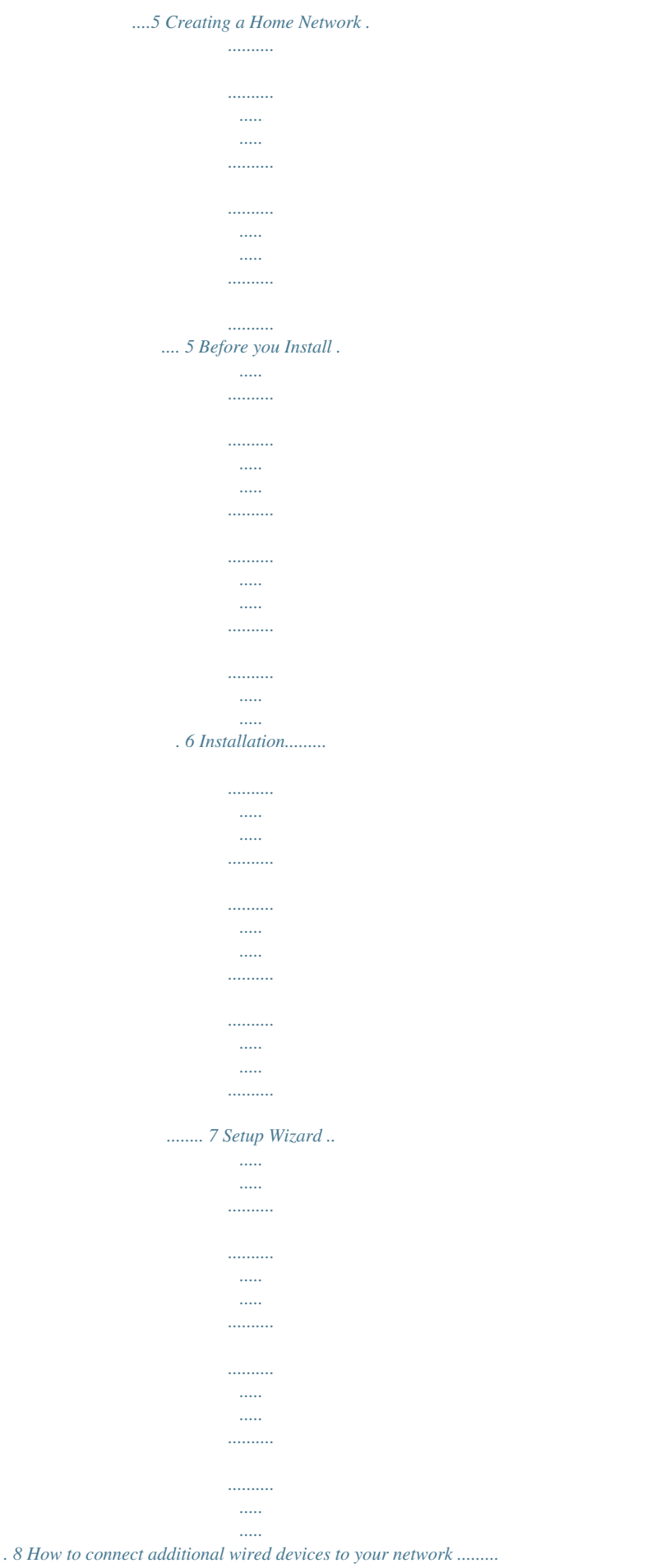

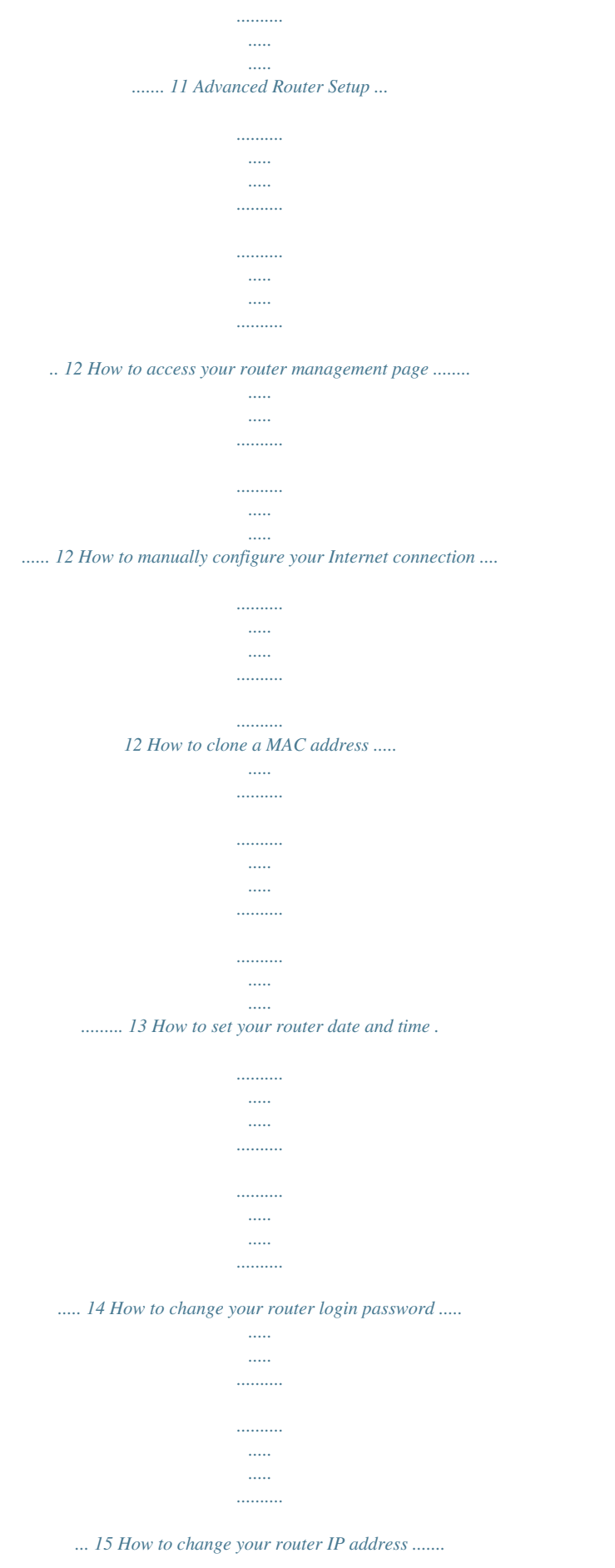

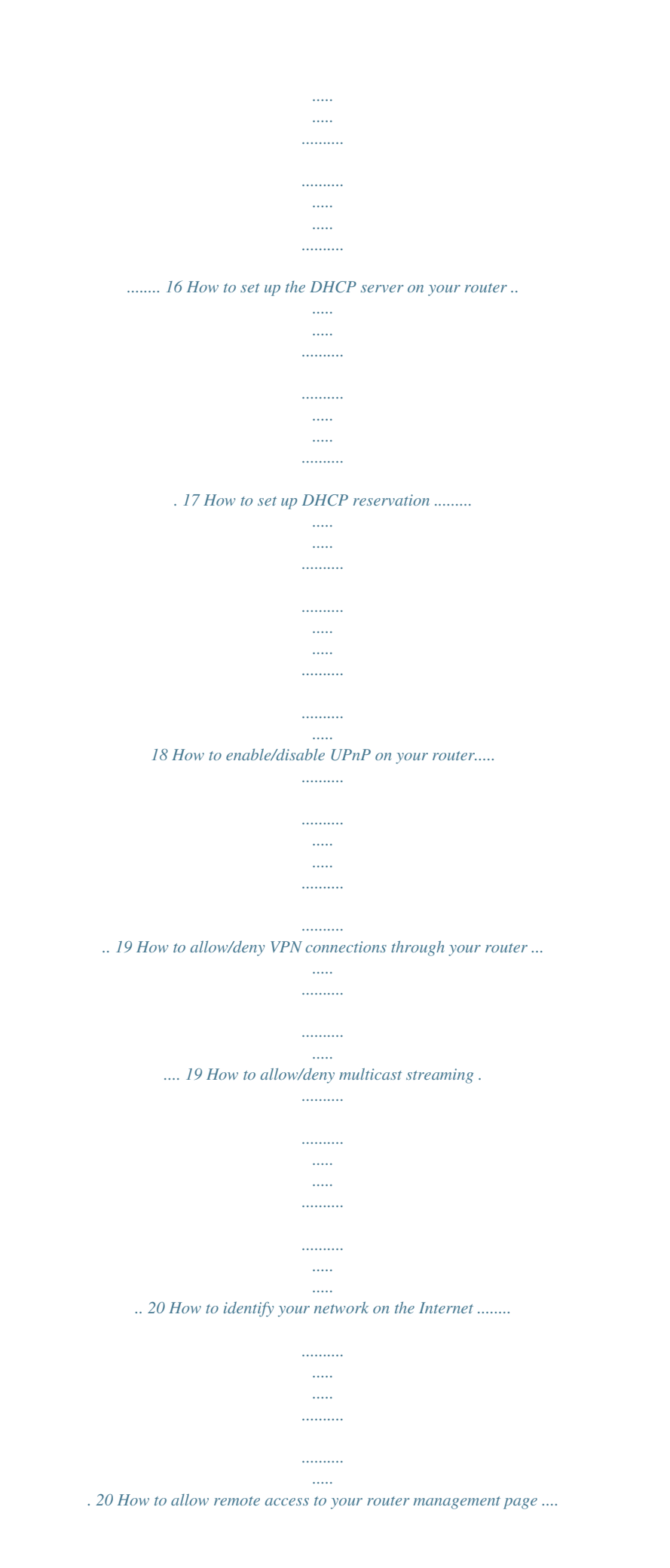

*. 21 © Copyright 2011 TRENDnet. All Rights Reserved. i TEW-711BR TRENDnet User's Guide Product Overview Product Overview Features The 150Mbps Wireless N Home Router delivers the highest level of security with 6x the speed and 3x the coverage of wireless g products. Quickly install the router and use it with TRENDnet wireless n adapters to receive the full benefits of wireless n speed and coverage.*

*..........*

*.......... .....*

*The latest in wireless encryption and a secure firewall protect your valuable data. Router setup is fast and intuitive. Wireless Protected Setup (WPS) integrates other WPS supported wireless adapters at the touch of a button. Seamlessly stream HD media, download files and surf online with wireless n speed. 6x the speed and 3x the coverage of wireless g Seamlessly stream video, download files, talk online and play games Advanced wireless encryption protects your valuable data Intuitive installation process TEW-711BR Package Contents In addition to your router, the package includes: Muti-Language Quick Installation Guide CD-ROM (User's Guide) Network cable (1.5m / 5ft) Power adapter (5V DC, 1A) If any package contents are missing or damaged, please contact the retail store, online retailer, or reseller/distributor that the item was purchased. © Copyright 2011 TRENDnet. All Rights Reserved. 1 TEW-711BR TRENDnet User's Guide Product Overview Rear Panel View Reset Button Use an item such as a paperclip to push and hold this button for 15 seconds and release to reset your router to its factory defaults. LAN Ports Connect Ethernet cables (also called network cables) from your router LAN ports and to your wired network devices.*

*WAN Port - Connect an Ethernet cable (also called network cable) from your router WAN port and to your xDSL/Cable modem. Power Port Connect the included power adapter from your router power port and to an available power outlet. Caution: Use only the adapter that came with your router. On/Off Power Switch Push your router On/Off push button power switch to turn your router "On" (Inner position) or "Off" (Outer position). © Copyright 2011 TRENDnet. All Rights Reserved. 2 TEW-711BR TRENDnet User's Guide Product Overview Front Panel View Power - This LED indicator is solid green when your router is powered on. Otherwise if this LED indicator is off, there is no power to your router. Status - This LED indicator is blinking green when your router is ready and working successfully. If this LED indicator is solid green on or off, your router is not receiving power or not working properly. WAN (Link/Activity) This LED indicator is solid green when your router WAN port is physically connected to the xDSL/Cable modem Ethernet port (also called network port) successfully with an Ethernet cable (also called network cable). The LED indicator will be blinking green while data is transmitted or received through the WAN port of your router. WLAN (Link/Activity) This LED indicator is blinking green when the wireless is "On" and functioning properly on your router. This LED indicator will be blinking green rapidly while data is transmitted or received by your wireless clients or wireless network devices connected to your router. LAN 1-4 (Link/Activity) These LED indicators are solid green when the LAN ports are physically connected to your wired*

*network devices successfully with an Ethernet cable (also called network cable). These LED indicators will be blinking green while data is transmitted or received through your router LAN ports. Antenna The antenna broadcasts wireless signals to allow your wireless clients and wireless network devices to connect to your router. © Copyright 2011 TRENDnet. All Rights Reserved. 3 TEW-711BR TRENDnet User's Guide Product Overview Side Panel View Application Diagram WPS (Wi-Fi Protected Setup) Push and hold this button for 3 seconds to activate WPS.*

*The button LED is blinking blue when WPS is activated. The router is installed in the room where the xDSL/Cable modem (typically supplied by your ISP "Internet Service Provider") is located in order to physically connect an Ethernet cable (also called network cable) from the router WAN port to the modem network port which connects to the Internet. Wireless signals from the router are broadcasted to allow wireless clients such as laptops with wireless capability to discover and connect to the router providing wireless access to the local network and the Internet. © Copyright 2011 TRENDnet. All Rights Reserved. 4 TEW-711BR TRENDnet User's Guide Basic Router Setup Basic Router Setup Creating a Home Network What is a network? A network is a group of computers or devices that can communicate with each other. A home network of more than one computer or device also typically includes Internet access, which requires a router. A typical home network may include multiple computers, a media player/server, a printer, a modem, and a router. A large home network may also have a switch, additional routers, access points, and many Internet-capable media devices such as TVs, game consoles, and web cameras. Modem Connects a computer or router to the Internet or ISP (Internet Service Provider).*

*Router Connects your wireless and wired network devices to each other and to the modem. Switch Allows you to connect several wired network devices to your home network. Your router has a built-in network switch (the LAN port 1-4). If you have more wired network devices than available Ethernet ports on your router, you will need an additional switch to add more wired connections. A modem and Internet service to your home, provided by your ISP (modem typically supplied by your ISP) A router to connect your computers and devices and also connects to the modem.*

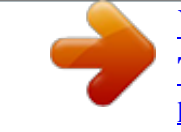

[You're reading an excerpt. Click here to read official TRENDNET](http://yourpdfguides.com/dref/4124627) [TEW-711BR user guide](http://yourpdfguides.com/dref/4124627) <http://yourpdfguides.com/dref/4124627>

 *2. Make sure that your modem is working. Your ISP can help you set up your modem and verify that it's working correctly. 3. Set up your router. See "How to setup your router" below. 4. To connect additional wired computers or wired network devices to your network, see "How to connect additional wired devices to your network" on page 11. 5. To set up wireless networking on your router, see "Wireless Networking" on page 24. How to setup your router The easiest way and fastest way to follow the included Quick Installation Guide or continue to the next section "Before you Install" on page 6, and complete the remaining sections of "Basic Router Setup". Where to find more help In addition to this User's Guide, you can find help below: http://www.trendnet.com/support (documentation, downloads, FAQs, how to contact technical support) Internet service to your home, provided by an ISP (Internet Service Provider) Autorun CD (Quick Installation Guide) How to set up a home network 1. For a network that includes Internet access, you'll need: Computers/devices with an Ethernet port (also called network port) or wireless networking capabilities © Copyright 2011 TRENDnet. All Rights Reserved. 5 TEW-711BR TRENDnet User's Guide Basic Router Setup Before you Install It is recommended, that you verify your Internet connection type with your ISP (Internet Service Provider) and ensure you have all the information for one of the following connection types below before proceeding with the router installation. 1. Obtain IP Address Automatically (DHCP) Host Name (Optional) Clone Mac Address (Optional) 2. Fixed IP address WAN IP Address: \_\_\_\_\_. \_\_\_\_\_.\_\_\_\_\_.\_\_\_\_\_ (e.g. 215.* 24.24.129) WAN Subnet Mask: \_\_\_\_\_. \_\_\_\_\_\_\_\_\_\_\_\_\_\_\_\_\_WAN Gateway IP Address: \_\_\_\_\_. \_\_\_\_\_\_\_\_\_\_\_\_\_\_\_\_\_\_\_\_\_\_\_\_DNS Server Address 1: \_\_\_\_ *\_\_\_\_\_.\_\_\_\_\_ DNS Server Address 2: \_\_\_\_\_. \_\_\_\_\_.\_\_\_\_\_.\_\_\_\_\_ 3. PPPoE to obtain IP automatically User Name: \_\_\_\_\_\_\_\_\_ Password: \_\_\_\_\_\_\_\_\_\_\_\_\_\_\_\_ Verify Password: \_\_\_\_\_\_\_\_\_\_\_\_\_\_\_\_ 4. PPPoE with a fixed IP address User Name: \_\_\_\_\_\_\_\_\_ Password: \_\_\_\_\_\_\_\_\_\_\_\_\_\_\_\_ Verify Password: \_\_\_\_\_\_\_\_\_\_\_\_\_\_\_\_ IP Address: \_\_\_\_. \_\_\_\_\_.\_\_\_\_\_.\_\_\_\_\_ (e. g. 215.24.24.129) 5. PPTP or Russian PPTP Type (Dynamic IP or Static IP ) My IP Address: \_\_\_\_\_. \_\_\_\_\_.\_\_\_\_\_.\_\_\_\_\_ (e.g. 215.24.24.129) Subnet Mask:\_\_\_\_\_. \_\_\_\_\_.\_\_\_\_\_.\_\_\_\_\_ Gateway:\_\_\_\_\_. \_\_\_\_\_.\_\_\_\_\_.\_\_\_\_\_ Server IP: \_\_\_\_\_. \_\_\_\_\_.\_\_\_\_\_.\_\_\_\_\_ PPTP Account: \_\_\_\_\_\_\_\_\_\_\_\_\_\_\_\_ PPTP Password: \_\_\_\_\_\_\_\_\_\_\_\_\_\_\_\_ Retype Password: \_\_\_\_\_\_\_\_\_\_\_\_\_\_\_\_ 6. L2TP or Russia L2TP Type (Dynamic IP or Static IP) My IP Address: \_\_\_\_\_. \_\_\_\_\_. \_\_\_\_\_.\_\_\_\_\_ (e.g. 215.24. 24.129) Subnet Mask:\_\_\_\_\_. \_\_\_\_\_.\_\_\_\_\_.\_\_\_\_\_ Gateway:\_\_\_\_\_. \_\_\_\_\_.\_\_\_\_\_.\_\_\_\_\_ Server IP: \_\_\_\_\_. \_\_\_\_\_.\_\_\_\_\_. \_\_\_\_\_ L2TP Account: \_\_\_\_\_\_\_\_\_\_\_\_\_\_\_\_ L2TP Password: \_\_\_\_\_\_\_\_\_\_\_\_\_\_\_\_ Retype Password: \_\_\_\_\_\_\_\_\_\_\_\_\_\_\_\_ 7. Russia PPPoE Type (Dynamic IP or Static IP) User Name: \_\_\_\_\_\_\_\_\_ Password: \_\_\_\_\_\_\_\_\_\_\_\_\_\_\_\_ Verify Password: \_\_\_\_\_\_\_\_\_\_\_\_\_\_\_\_ IP Address: \_\_\_\_. \_\_\_\_\_.\_\_\_\_\_.\_\_\_\_\_ (e.g. 215.24.24.129) © Copyright 2011 TRENDnet. All Rights Reserved. 6 TEW-711BR TRENDnet User's Guide Basic Router Setup Inof the LED indicators (1, 2, 3, or 4) on the front panel of your router to ensure the physical cable connection from your computer or device. Note: If you encounter issues connecting to your network, there may be a problem with your computer or device network settings. Please ensure that your computer or device network settings (also called TCP/IP settings) are configured to obtain IP address settings automatically (also called dynamic IP address or DHCP) and to Obtain DNS Server address settings automatically. © Copyright 2011 TRENDnet. All Rights Reserved. 11 TEW-711BR TRENDnet User's Guide Advanced Router Setup Advanced Router Setup How to access your router management page Note: Your router management page http://192.168.10.1 is accessed through the use of your Internet web browser (e. g. Internet Explorer, Firefox, Chrome, Safari, Opera) and will be referenced frequently in this User's Guide. 1. Open your web browser (e.g. Internet Explorer, Firefox, Safari, Chrome, or Opera) and go to http://192.168.10.1. Your router will prompt you for a user name and password. How to manually configure your Internet connection Main > WAN 1. @@2. Click on Main, and click on WAN. 3. In the Connection Type drop-down list, click the type of Internet connection provided by your ISP (Internet Service Provider). 4. Complete the fields required by your ISP. 5. Complete the optional settings only if required by your ISP. 6. To save changes, click Apply. 2. Next to Language, click the drop-down list to select your preferred language. Enter the default user name and password and then click Login. Default User Name: admin Default Password: admin Note: If you are unsure which Internet connection type you are using, please contact your ISP (Internet Service Provider). Note: If your ISP requires a host name to be specified, you can specify it under Main > LAN & DHCP Server, in the Host Name field. To save changes, click Apply at bottom of the page. © Copyright 2011 TRENDnet. All Rights Reserved. 12 TEW-711BR TRENDnet User's Guide Advanced Router Setup 1. @@2. Click on Main, and click on WAN. 3. Under your Internet connection settings, find the MAC Address section shown below. How to clone a MAC address Main > WAN On any home network, each network device has a unique MAC (Media Access Control) address. Some ISPs (Internet Service Providers) register the MAC address of the device (usually a router or a computer) connected directly to the modem. If your computer MAC address is already registered with your ISP and to prevent the re-provisioning and registration process of a new MAC address with your ISP, then you can clone the address (assign the registered MAC address of your previous device to your new router). If you want to use the MAC address from the previous device (computer or old router that directly connected to the modem, you should first determine the MAC address of the device or computer and manually enter it into your router using the clone MAC address feature. Note: For many ISPs that provide dynamic IP addresses automatically, typically, the stored MAC address in the modem is reset each time you restart the modem. If you are installing this router for the first time, turn your modem before connecting the router to your modem. To clear your modem stored MAC address, typically the procedure is to disconnect power from the modem for approximately one minute, then reconnect the power. For more details on this procedure, refer to your modem's User Guide/Manual or contact your ISP. 4. Click either Clone MAC Address to clone the MAC address of the computer you are currently using or manually enter the 12-digit MAC address of your old router. 5. To save changes, click Apply. © Copyright 2011 TRENDnet. All Rights Reserved. 13 TEW-711BR TRENDnet User's Guide Advanced Router Setup 5.* [You're reading an excerpt. Click here to read official TRENDNET](http://yourpdfguides.com/dref/4124627)

[TEW-711BR user guide](http://yourpdfguides.com/dref/4124627)

 *You can verify the time/date settings next to Local Time at the top of the page.*

*Local Time displays the current date and time set on your router. How to set your router date and time Main > Time 1. @@2. Click on Main, and click on Time. 3.*

*Next to Time Zone, click the drop-down list to select your Time Zone. 4. Next to Synchronize the clock with, you can choose one of the following options: Manual Set your router date and time manually in the Set Time section. To save changes, click Apply. Note: Time is specified in 24-hour format.*

*OR Automatic Set your router date and time to synchronize with an NTP (Network Time Protocol) server address (e.g. pool.ntp.org). Enter the NTP server address next to Default NTP server, (e.g. pool.ntp.org).*

*Next to Daylight Saving, set the annual range when daylight saving is activated. To save changes, click Apply. @@@@@@2. Click on Main, and click on Password. 3. @@4. To save changes, click Apply. @@@@@@@@@@192.168.200.*

*1) Subnet Mask Enter the new router subnet mask. (e.g. @@4. To save changes, click Apply.*

*@@@@@@@@@@@@2. Click on Main, and click on LAN & DHCP Server. 3. @@@@@@The DHCP server is enabled by default on your router. @@It is recommended to leave this setting enabled.*

*1. @@2. Click on Main, and click on LAN & DHCP Server. 3. @@ Start IP Changes the starting address for the DHCP server range. (e.g. 192.168.10.*

*20) End IP Changes the last address for the DHCP server range. (e.g. 192.168.10.30) Note: The Start IP and End IP specify the range of IP addresses to automatically assign to computers or devices on your network. Domain Name (Optional) Specifies a domain name to assign to computers or devices. (e.g. trendnet.com) Lease Time Click the drop-down list to select the lease time. Note: The DHCP lease time is the amount of time a computer or device can keep an IP address assigned by the DHCP server. When the lease time expires, the computer or device will renew the IP address lease with the DHCP server, otherwise, if there is no attempt to renew the lease, the DHCP server will reallocate the IP address to be assigned to another computer or device. © Copyright 2011 TRENDnet.*

*All Rights Reserved. 17 TEW-711BR TRENDnet User's Guide Advanced Router Setup MAC Address Enter the MAC (Media Access Control) address of the computer or network device to assign to the reservation. (e.g. 00:11:22:AA:BB:CC) Add - Saves the reservation.*

*How to set up DHCP reservation Main > LAN & DHCP Server DHCP (Dynamic Host Configuration Protocol) reservation (also called Static DHCP) allows your router to assign a fixed IP address from the DHCP server IP address range to a specific device on your network. Assigning a fixed IP address can allow you to easily keep track of the IP addresses used on your network by your computers or devices for future reference or configuration such as virtual server (also called port forwarding, see "How to allow access using virtual server" on page 31) or special applications (also called port triggering, see "How to allow access using special applications" on page 33). 1. @@2. Click on Main, and click on LAN & DHCP Server. 3. Review the DHCP reservation settings. Static DHCP List You can view the list of reservations for computers or devices that have been created in this list. Static DHCP Enable or Disable the DHCP reservation feature. Name Enter a name for the reservation.*

*IP Address Enter the IP address to assign to the reservation. (e.g. 192.168.10.101) Note: You cannot assign IP addresses outside of the DHCP range. The IP address is required to be within the DHCP IP address range (Start IP & End IP). To modify an existing reservation, click on the entry in the Static DHCP list. When selected, the entry will be highlighted.*

*Update Saves changes to an existing reservation. Delete Removes an existing reservation. Cancel Discards changes to existing reservation. © Copyright 2011 TRENDnet. All Rights Reserved.*

*18 TEW-711BR TRENDnet User's Guide Advanced Router Setup How to enable/disable UPnP on your router Management > Remote Management UPnP (Universal Plug and Play) allows devices connected to a network to discover each other and automatically open the connections or services for specific applications (e.g. instant messenger, online gaming applications, etc.) UPnP is enabled on your router by default to allow specific applications required by your computers or devices to allow connections through your router as they are needed. 1.*

*@@2. Click on Management, and click on Remote Management. 3. Next to UPnP, click Enabled or Disabled to turn the feature on or off on your router. Note: It is recommended to leave this setting enabled, otherwise, you may encounter issues with applications that utilize UPnP in order allow the required communication between your computers or devices and the Internet. 4. To save changes, click Apply. How to allow/deny VPN connections through your router Management > Remote Management VPN (Virtual Private) Network) is a network that uses a public network, such as the Internet, to provide secure communications between a remote computer or network and another network. Some offices often provide VPN access to their networks to enable employees to work their remote office/home office, or while traveling. If your office or place of work has allowed and authorized access for you to access their network*

*through VPN, the default VPN settings in your router have been configured to pass through the most common types of VPN protocols, which typically does not require any additional configuration changes.*

*1. @@2. Click on Management, and click on Remote Management. 3. Next to PPTP, L2TP, or IPsec (depending the VPN protocol your corporation requires) click Enabled or Disabled to turn the VPN pass through feature on or off on your router. Note: It is recommended to leave these settings enabled. 4. To save changes, click Apply. © Copyright 2011 TRENDnet. All Rights Reserved.*

*19 TEW-711BR TRENDnet User's Guide Advanced Router Setup How to allow/deny multicast streaming Management > Remote Management In some cases, applications require multicast communication (also called IP multicast which is the delivery of information to a specific group of computers or devices in a single transmission) typically used in media streaming applications. Multicast streaming is enabled by default on your router to allow applications that*

*require multicast communication through your router which typically does not require and additional configuration changes. How to identify your network on the Internet Main > Dynamic DNS If you want to remotely access computers or devices on your network attached to your router, you will need to be able to identify your network on the Internet. The DDNS (Dynamic DNS) feature allows you to identify your network on the Internet even if your Internet IP address changes as the DDNS service providers allow you to create a domain name you can use to easily identify your network on the Internet.*

> [You're reading an excerpt. Click here to read official TRENDNET](http://yourpdfguides.com/dref/4124627) [TEW-711BR user guide](http://yourpdfguides.com/dref/4124627)

 *Note: First, you will need to sign up for one of the DDNS service providers listed in the Server Address drop-down list.*

*1. Sign up for one of the DDNS available service providers list under Server Address. (e.g. dyndns. com, no-ip.com, etc.) 2. @@3. Click on Main and click on Dynamic DNS. 4. Next to DDNS, click Enabled. 5. In the Server Address drop-down list, select the provider you selected, and enter your information in the fields. 1.*

*@@2. Click on Management, and click on Remote Management. 3. Next to Multicast Stream, click Enabled or Disabled to turn the feature on or off on your router. Note: It is recommended to leave this setting enabled. 4. To save changes, click Apply. 6. To save changes, click Apply. © Copyright 2011 TRENDnet. All Rights Reserved. 20 TEW-711BR TRENDnet User's Guide Advanced Router Setup How to allow remote access to your router management page Management > Remote Management You may want to make changes to your router from a remote location such at your office or another location while away from your home. 1. @@2. Click on Management, and click on Remote Management.*

*3. Under the HTTP section, click Enabled. How to expose a device on your network to the Internet Access > DMZ You may want to expose a specific computer or device on your network to the Internet to allow anyone to access it. Your router includes the DMZ (demilitarized zone) feature that makes all the ports and services available on the WAN/Internet side of the router and forwards them to a single IP address (computer or network device) on your network. The DMZ feature is an easy way of allowing access from the Internet however, it is also very insecure method.*

*It is strongly recommended to use virtual server (also called port forwarding, see "How to allow access using virtual server" on page 31) instead, to allow access to your computers or network devices from the Internet. 1. Make sure to configure your computer or network device to use a static IP address or you can use the DHCP reservation feature (see "How to setup DHCP reservation" on page 17). 2. @@3. Click on Access, and click on DMZ. 4. Next to DMZ Enable, click Enabled. 5. Next to DMZ Host IP, enter the IP address you assigned to the computer or network device to expose to the Internet.*

*Port It is recommended to leave this setting as 8080. Note: If you have configured port 8080 for another configuration section such as virtual server or special application, please change the port to use. (Recommended port range 1024-65534) Remote IP Range It is recommended to leave this setting as \*, to allow remote access from anywhere on the Internet. Note: You can enter a specific range of Internet IP addresses that are allowed to access your router management page, all others will be denied. 4. To save changes, click Apply. 6. To save changes, click Apply. © Copyright 2011 TRENDnet. All Rights Reserved.*

*21 TEW-711BR TRENDnet User's Guide Advanced Router Setup 1. @@2. Click on Routing, and click on Static. 3. Review the static route settings. How to add static routes to your router Routing > Static You may want set up your router to route computers or devices on your network to other local networks through other routers. Generally, different networks can be determined by the IP addressing assigned to those networks. Generally speaking and for the case of an example, your network may have 192.168.10.*

*x IP addressing and another network may have 192.168.20.x IP addressing and because the IP addressing of these two networks are different, they are separate networks. In order to communicate between the two separate networks, routing needs to be configured. Below is an example diagram where routing is needed for devices and computers on your network to access the other network. Note: Configuring this feature assumes that you have some general networking knowledge. Network Address Enter the IP network address of the destination network for the route. (e.g.*

*192.168.20.0) Network Mask Enter the subnet mask of the destination network for the route. (e.g. 255.255.255.0) Gateway Address Enter the gateway to the destination network for the route.*

*(e.g. 192.168.10.*

*2) Interface Click the drop-down list and select the Interface on your router where the route is active. (e.g. LAN) Metric Enter the metric or priority of the route. The metric range is 1-15, the lowest number 1 being the highest priority.*

*(e.g. 1) © Copyright 2011 TRENDnet. All Rights Reserved. 22 TEW-711BR TRENDnet User's Guide Add Saves the static route. Advanced Router Setup 1. @@2. Click on Routing, and click on Dynamic. 3. Select the appropriate dynamic routing protocol and version communicate with other routers.*

*To modify an existing reservation, click on the entry in the static route list. When selected, the entry will be highlighted. Transmit Allows your router to send out network information to other routers so other routers can dynamically build routes to your network. o Disabled Disable sending routing information from your router to other routers. o RIP 1 - Sends out routing information to other routers using the RIP version 1 protocol. o RIP 2 Sends out routing information to other routers using the RIP version 2 protocol. Receive - Allows your router to receive network information from other router so your router can build routes to other networks. o Disabled Disable receiving routing information from other routers to your router. o RIP 1 - Receive routing information from*

*other routers using the RIP version 1 protocol. o RIP 2 Receive routing information from other routers using the RIP version 2 protocol. Update Saves changes to an existing static route. Delete Removes an existing static route. Cancel Discards changes to existing static route. How to enable dynamic routing on your router Routing > Dynamic You may want set up your router to route computers or devices on your network to other local networks through other routers. If other routers support dynamic routing such as RIP (Routing Information Protocol), you can enable this feature on your router to automatically learn the required routes to reach those networks.*

*It is required that the same dynamic routing protocol and version is also enabled on the other routers in order your router and the other routers to exchange information about the network. Note: Configuring this feature assumes that you have some general networking knowledge. 4. Click Apply to save the changes or click Cancel to discard the changes. © Copyright 2011 TRENDnet.*

*All Rights Reserved. 23 TEW-711BR TRENDnet User's Guide Wireless Networking Below is brief comparison chart of the wireless security types and the recommended configuration depending on which type you choose for your wireless network. Security Comparison Wireless Standard Performance Strength Wireless Networking How to choose the type of security for your wireless network There are a few different wireless security types supported in wireless networking each having its own characteristics which may be more suitable for your wireless network taking into consideration compatibility, performance, as well as the security strength along with using older wireless networking hardware (also called legacy hardware).*

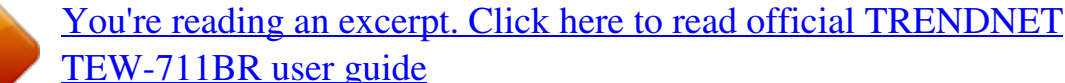

 *It is strongly recommended to enable wireless security to prevent unwanted users from accessing your network and network resources (personal documents, media, etc.). In general, it is recommended that you choose the security type with the highest strength and performance supported by the wireless computers and devices in your network. Please review the security types to determine which one you should use for your network. WEP: Legacy encryption method supported by most 802.11b/g hardware. Older hardware may only support up to WEP encryption.*

*WPA: Legacy encryption method supported in most 802.11g hardware. @@@@1. @@2. Click on Wireless, and click on Security. 3. @@ Mode Choose HEX or ASCII. Note: It is recommended to use ASCII because of the much larger character set that can be used to create the key. WEP Key Choose the key length 64-bit or 128-bit. Note: It is recommended to use 128-bit because it is more secure to use a key that consists of more characters.*

*WEP Key Format Character set 64-bit key length 128-bit key length HEX 0-9 & A-F, a-f only 10 characters 26 characters ASCII alphanumeric (a,b,C,?,\*, /,1,2, etc. 5 characters 13 characters Key 1-4 Choose a key index 1,2,3, or 4 and enter the key. Note: The Key Index # must also match when configuring wireless devices to connect to your wireless network. © Copyright 2011 TRENDnet. All Rights Reserved.*

*25 TEW-711BR TRENDnet User's Guide If selecting WPA or WPA2 (Wi-Fi Protected Access) PSK (Preshared Key), please review the WPA or WPA2 PSK settings to configure and click Apply to save the changes. Note: It is recommended to choose the specific security type WPA or WPA2, instead of choosing WPA-AUTO. Wireless Networking For advanced users, if selecting WPA or WPA2 (Wi-Fi Protected Access) EAP (Extensible Authentication Protocol, also called RADIUS, Remote Authentication Dial-In User Service), please review the WPA or WPA2 EAP settings to configure and click Apply to save the changes. PSK/EAP Choose PSK (Preshared Key) or EAP (Extensive Authentication Protocol, also called RADIUS) Remote Authentication Dial-In User Service). Note: It is recommended to use PSK because it is easier to setup and simply requires you to create a passphrase compared to EAP which requires you to connect an external RADIUS server and requires more configuration.*

*Cipher Type Choose TKIP, AES, or Auto. Note: For best the wireless performance and compatibility with wireless devices: o When selecting WPA security, it is recommended to use TKIP. o When selecting WPA2 security, it is recommended to use AES. o It is recommended to configure the specific cipher type instead of choosing Auto. Passphrase Enter the passphrase. Confirmed Passphrase Re-enter the passphrase. Note: 8-63 alphanumeric characters (a,b,C,?,\*, /,1,2, etc.) © Copyright 2011 TRENDnet. All Rights Reserved. RADIUS Server 1/2 - Configure the RADIUS server settings.*

*Note: RADIUS Server 2 is optional and can be configured as a backup if there are any issues with RADIUS Server 1. o IP Enter the IP address of the RADIUS server. (e.g. 192.168.10.250) o Port Enter the port your RADIUS server is configured to use for RADIUS authentication. Note: It is recommended to use port 1812. o Shared Secret Enter the shared secret used to authorize your router with your RADIUS server.*

*26 TEW-711BR TRENDnet User's Guide Wireless Networking How to connect wireless devices using WPS WPS (Wi-Fi Protected Setup) is a feature that makes it easy to connect devices to your wireless network. If your wireless devices support WPS, you can use this feature to easily add wireless devices to your network. Note: You will not be able to use WPS if you set the SSID Broadcast setting to Disabled. There are two methods the WPS feature can easily connect your wireless devices to your network. PBC (Push Button Configuration) Method o Hardware Push Button - located physically on your router o WPS Software/Virtual Push Button - located in router management page PIN (Personal Identification Number) Method - located in router management page Note: Refer to your wireless device documentation for details on the operation of WPS.*

*PBC (Hardware Push Button) To add a wireless device to your network, simply push the WPS button on the wireless device you are connecting, then push and hold the WPS button located on your router for 3 seconds and release it. A blue LED on your router WPS button will flash indicating that the WPS setup process has been activated on your router. (See "Side Panel View" on page 4) For connecting additional WPS supported devices, repeat this process for each additional device. © Copyright 2011 TRENDnet. All Rights Reserved.*

*27 .*

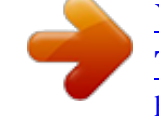

[You're reading an excerpt. Click here to read official TRENDNET](http://yourpdfguides.com/dref/4124627) [TEW-711BR user guide](http://yourpdfguides.com/dref/4124627)